# Office of Transportation and Air Quality Fuels Registration (OTAQREG)

#### Job Aid

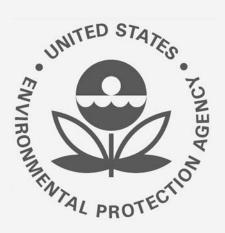

# How to Register a New Company Subject to 40 CFR Part 79 & 40 CFR Part 80 in OTAQREG

This job aid is designed to provide a high-level overview of the process for registering a new company under Title 40 CFR in OTAQREG so that you can start using the redesigned OTAQREG system as quickly as possible.

#### Before you begin:

- 1. You must have a Central Data Exchange (CDX) account
- 2. You must be logged into the CDX OTAQREG program service

For help with these steps, see the documentation on EPA's Fuels Registration, Reporting, and Compliance Help website:

https://www.epa.gov/fuels-registration-reporting-and-compliance-help

#### How to create a New **Company Request**

- Click Register New Company
- Enter the following company information
  - Company Name
  - Street Address
  - Street Address (Line 2)
  - City
  - State
  - Postal Code
  - Country
- Click Continue

Steps continue on next slide...

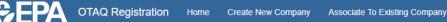

Welcome to OTAQReg,

Welcome to the OTAQ Fuels Registration application, in order to be EPA compliant you must enter your Company information. Please choose one of the options below.

Select this option if your Company has not been registered and does not have a 4-digit OTAQ ID number

**Register New Company** 

Select this option to search for your Company that has been registered and has a 4-digit OTAQ ID Number

Search for Existing Company

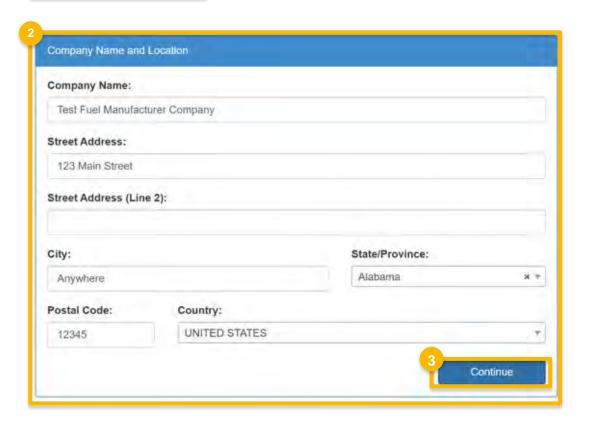

 Review Company Name and Location information

#### If you are the RCO of the company:

- Select Yes for the question "Are you the Responsible Corporate Officer for this company?"
- 6. Enter RCO Title
- 7. Click Save and Continue

#### If you are not the RCO of the company:

- 8. Select **No** for the question "Are you the Responsible Corporate Officer for this company?"
- Enter RCO Email
- 10. Click Save and Continue

Steps continue on next slide...

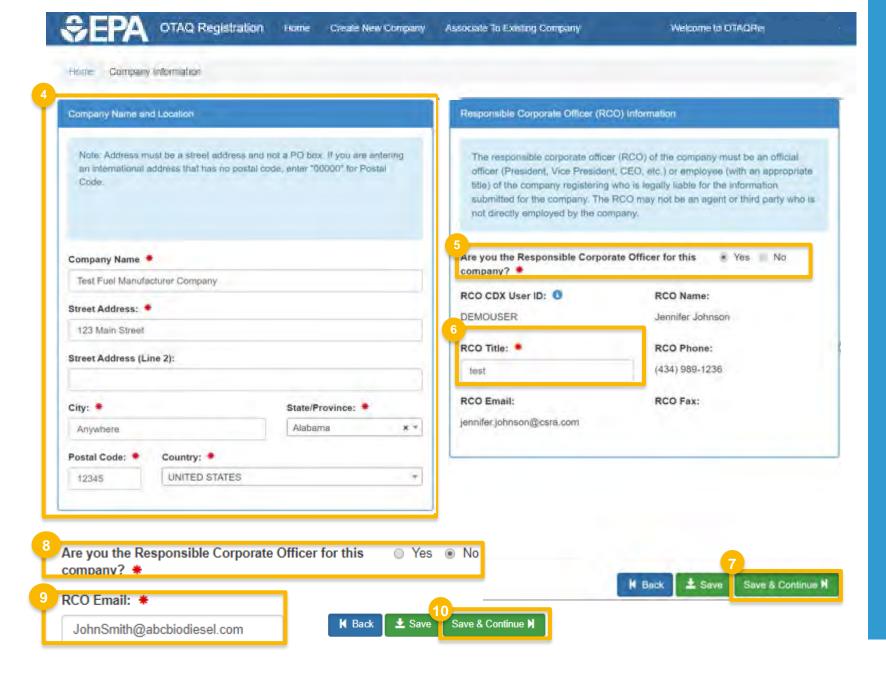

- 11. Select applicable Program Type and
  Business Activities
- 12. Click Save and Continue

Steps continue on next slide...

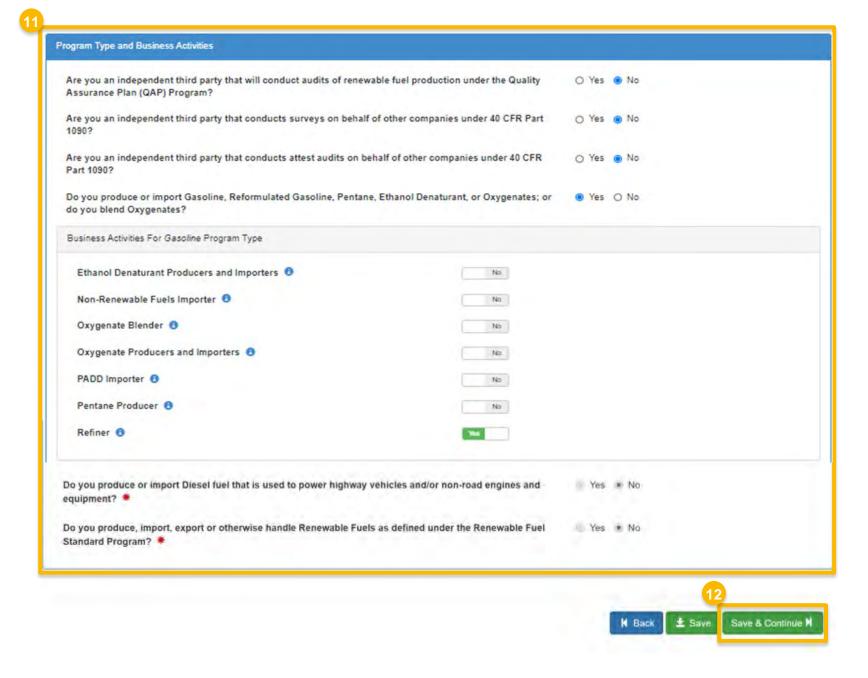

- 13. Select appropriate Foreign Bond Information
- 14. Click Save and Continue
- 15. Provide additional information as appropriate (will differ depending on previously selected business activities)
- 16. Click Save and Continue

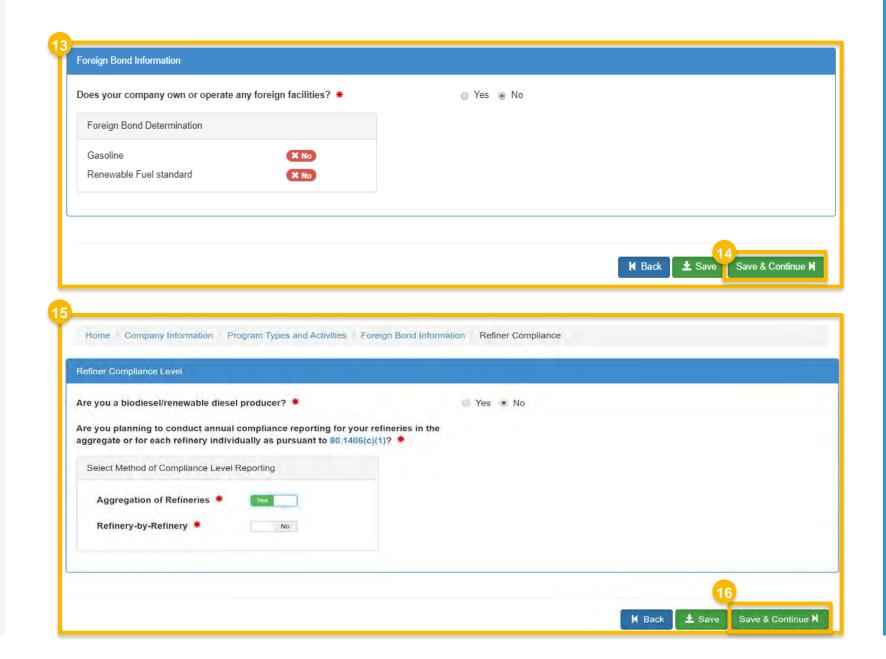

- 17. Answer **Yes** as appropriate to question, "Is this company required to submit fuel and/or fuel additive information to comply with 40 CFR Part 79?"
- 18. If you are new company, not using a fuel or fuel additive product that is managed by another company (i.e. parent, division, subsidiary, etc.), answer **Yes** to the question, "Is this company responsible for complying with the Part 79 registration and reporting requirements for a fuel or fuel additive product?"
- 19. If you are a new company, answer **No** to the question, "Has the fuel or fuel additive product that is managed by this company been assigned a nine-digit product ID through the submission of paper forms?
- **20. Select** your Part 79 business activity as appropriate
- 21. Click Save & Continue
- 22. Click **Confirm** to the warning message Steps continue on next slide...

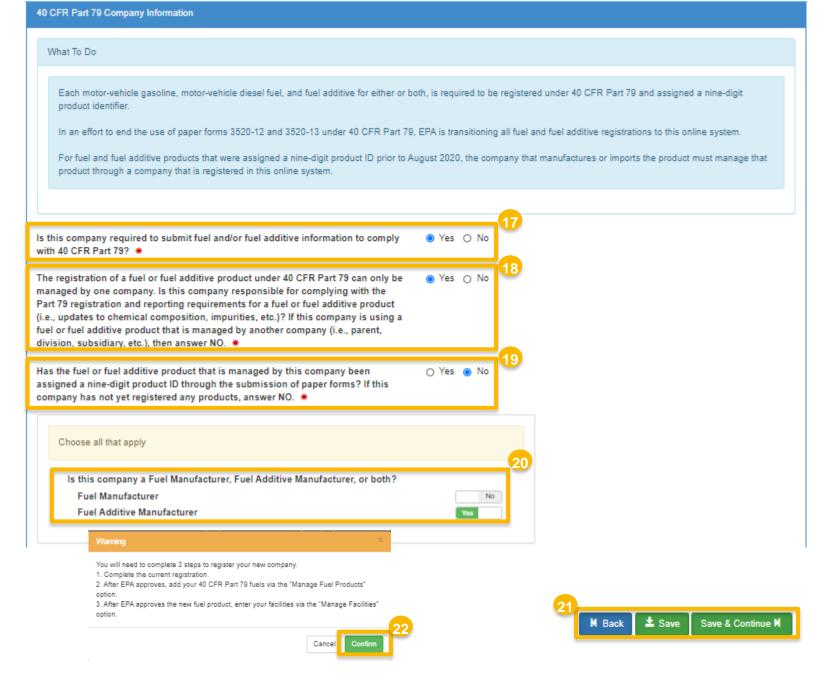

- 21. Review Additional Company/User Role
  Associations and select **Yes** or **No** as
  appropriate
- 22. Click Save & Continue

Steps continue on next slide...

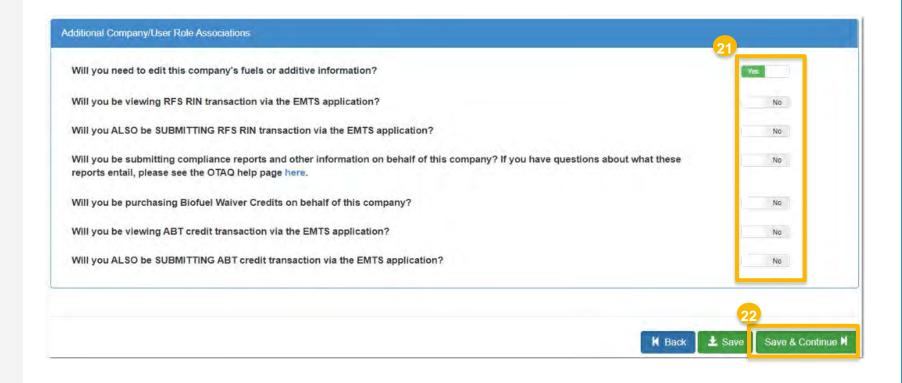

#### Review and submit request

#### If you are the RCO of the company:

1. Click Sign and Submit

#### If you are not the RCO of the company:

2. Click Submit and Notify RCO

If you are the RCO, continue to next slide for instructions...

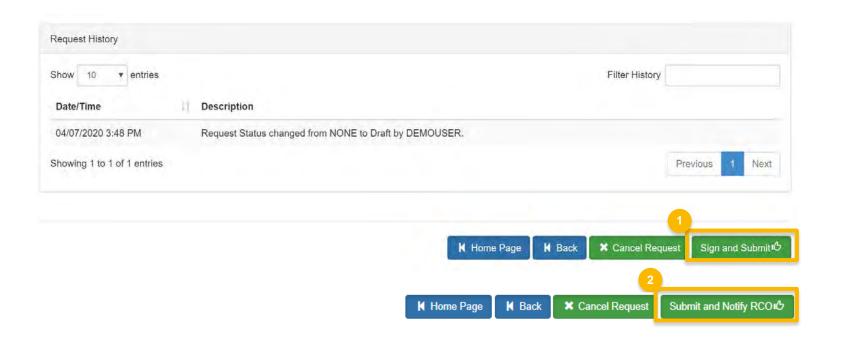

## Review and submit request(cont.)

- 3. Click Accept
- 4. Use the eSignature Widget to sign the request
- The request will appear in the My Pending Requests section of your home page with the status Awaiting Initial Review

You will receive an email notification when EPA reviews and activates the request.

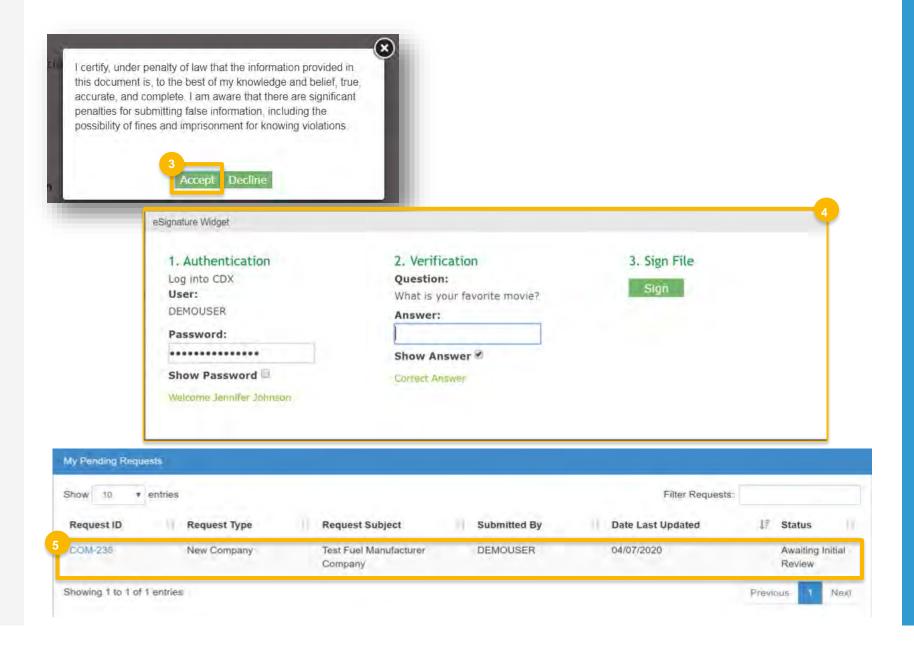